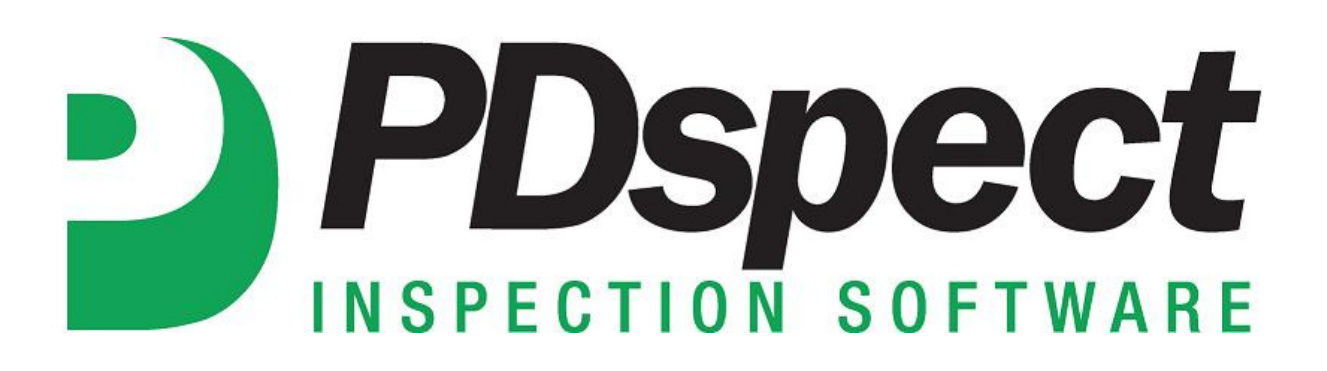

**Step by Step** 

**HOW TO**

## **Attach your PDF to an Email Outside of PDspect**

*This How To article explains how to attach your PDF to an email outside of PDspect.*

For a complete list of available How To documents visit the Support section of our website: http://www.pdspect.com/support/index.php **When a report is complete you can easily turn it into a PDF that can then be emailed to your client. If you use a web based email (such as gmail, yahoo, msn, etc) the program is not going to automatically pull up your email since you have to log in first. So this document will walk you through how to attach the PDF to an email outside of PDspect.** 

1. The first step is after you create the PDF to click on 'Nothing'.

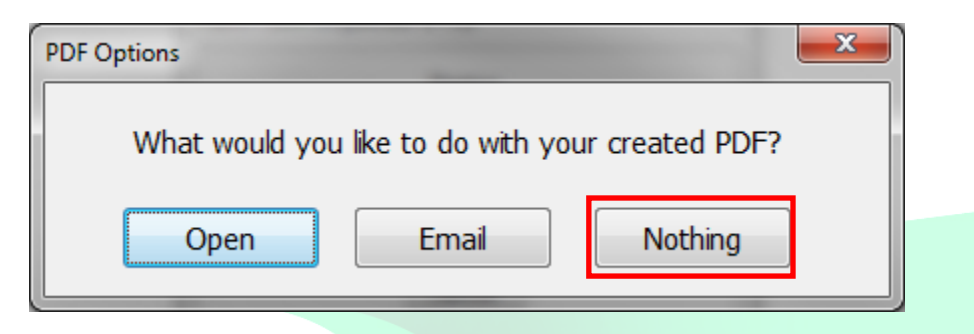

- 2. This will take you back to the PDspect screen. At this point the PDF has been created and is ready to be emailed. The next step is for you to open up your email.
- 3. Once your email program is open, start a new email just like you would any other time.
- 4. Now, we need to attach the PDF of the inspection report to the email. To do this you'll need to click on whatever button in your email (each email works slightly differently, but for many it looks like a paper clip) that will allow you to attach a file.

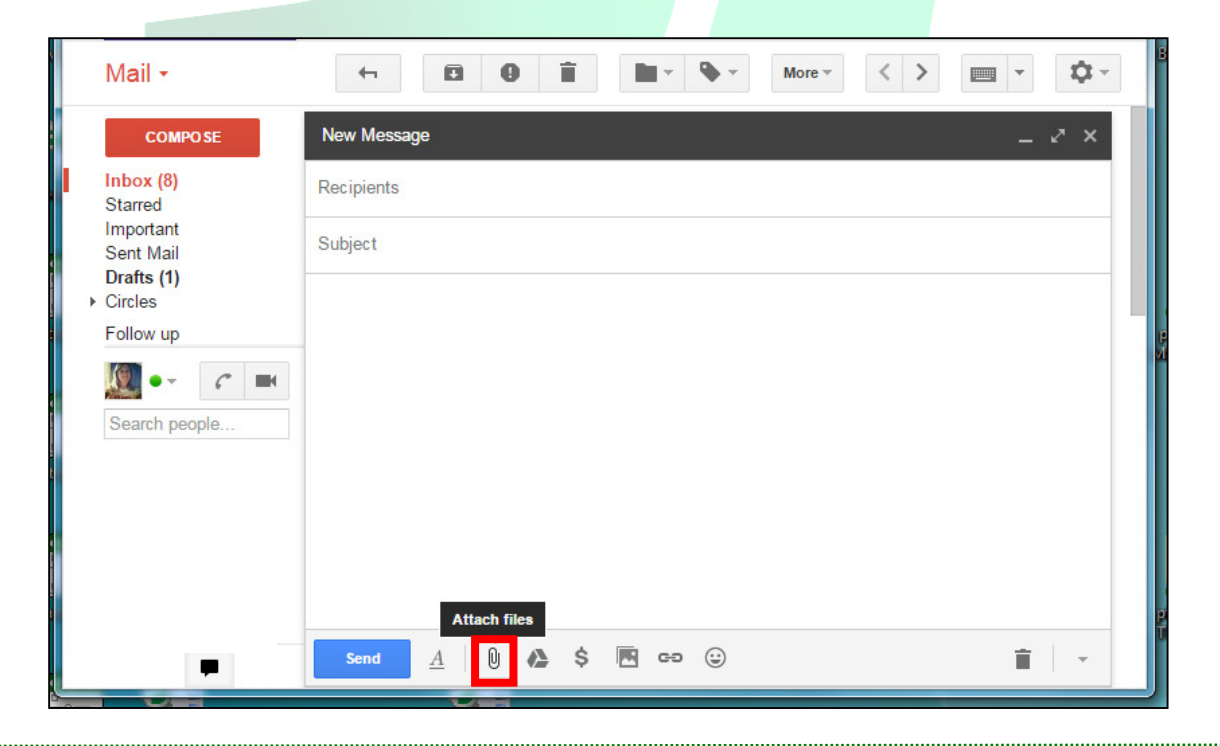

5. Next, it'll bring up a screen that allows you to navigate to find the file you want to attach. When a PDF of a report is created it will go in the same folder that has the inspection file in it. By default, this will be C\Documents\PDspect70. The window will open up to where you last saved a file so you will want to follow these steps to navigate to the PDspect70 folder.

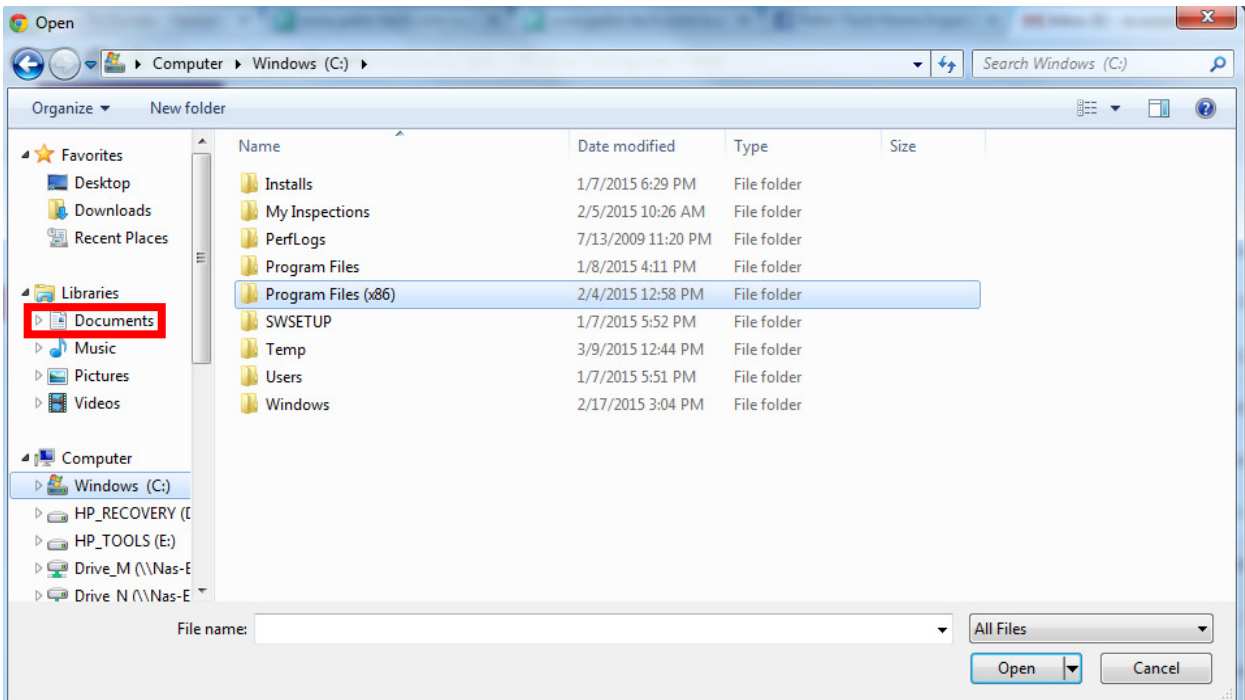

a) On the left hand side Double Click to open Documents.

b) Double Click to open PDspect70.

| <b>O</b> Open                                                                                                    |                                            |                   |                    |                          |                      | $\mathbf{x}$     |
|----------------------------------------------------------------------------------------------------|--------------------------------------------|-------------------|--------------------|--------------------------|----------------------|------------------|
| 력                                                                                                    | Libraries > Documents >                    |                   |                    | $\frac{1}{2}$<br>$+$     | Search Documents     | ٩                |
| Organize v<br>New folder                                                                                               |                                            |                   |                    |                          | <b>距</b>             | 0<br>$\Box$      |
| A<br><b>4</b> X Favorites<br>Desktop<br>b.<br>Downloads<br><b>Recent Places</b><br>E<br>4 Libraries<br>D目<br>Documents | Documents library<br>Includes: 2 locations |                   |                    |                          | Arrange by: Folder ▼ |                  |
|                                                                                                    | Name                                       | Date modified     | Type               | Size                     |                      | $\blacktriangle$ |
|                                                                                                    | PDspect70                                  | 8/20/2015 4:13 PM | File folder        |                          |                      | 듸                |
|                                                                                                    | Palm-Tech70                                | 8/20/2015 3:24 PM | <b>File folder</b> |                          |                      |                  |
|                                                                                                    | Palm-Tech65                                | 8/19/2015 9:23 AM | File folder        |                          |                      |                  |
| $\triangleright$ Music                                                                                                 | Palm-Tech6                                 | 8/4/2015 2:32 PM  | File folder        |                          |                      |                  |
| Pictures<br>$\triangleright$                                                                                           |                                            |                   |                    |                          |                      |                  |
| $\triangleright$ <b>M</b> Videos                                                                                       |                                            |                   |                    |                          |                      |                  |
| 4 <sup>1</sup> Computer                                                                                                |                                            |                   |                    |                          |                      |                  |
| $\triangleright$ $\frac{1}{2}$ Windows (C:)                                                                            |                                            |                   |                    |                          |                      |                  |
| <b>E</b> HP_RECOVERY (E                                                                                                |                                            |                   |                    |                          |                      |                  |
| $\triangleright$ $\equiv$ HP_TOOLS (E:)                                                                                |                                            |                   |                    |                          |                      |                  |
| DVD RW Drive (F:                                                                                                    |                                            |                   |                    |                          |                      |                  |
| Drive M (\\Nas-E                                                                                                    |                                            |                   |                    |                          |                      | ٠                |
| File name:                                                                                                    |                                            |                   |                    | $\overline{\phantom{a}}$ | <b>All Files</b>     |                  |
|                                                                                                    |                                            |                   |                    |                          | Qpen                 | Cancel           |
|                                                                                                    |                                            |                   |                    |                          |                      |                  |

6. Once in the PDspect70 folder you left click to highlight the file you want to attach. Then click the button that allows you to attach a file in the lower right corner of the window.

**NOTE: It is important that you select the 'PDF' version of the inspection file and not the PDspect Inspector version. If you send the wrong file then your client will not be able to open it to view.**

![](_page_3_Picture_57.jpeg)

7. From here all you need to do is modify the rest of the email as desired and send it to your client.